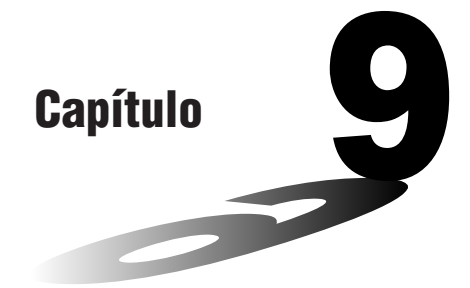

# **Comunicação de Dados**

Este capítulo descreve o que é preciso saber para transferir programas entre a fx-7400G PLUS e certos modelos de calculadoras científicas com função de gráficos CASIO ligados com um cabo SB-62 disponível opcionalmente. Para transferir dados entre uma unidade e um computador pessoal, é preciso adquirir a interface CASIO disponível separadamente.

Este capítulo também provê informações sobre como utilizar o cabo SB-62 opcional para fazer a ligação a uma impressora de etiquetas CASIO para transferir os dados do ecrã para impressão.

- **1. Ligação de duas unidades**
- **2. Ligação da unidade com um computador pessoal**
- **3. Ligação da unidade com uma impressora de etiquetas CASIO**
- **4. Antes de executar a operação de comunicação de dados**
- **5. Execução de uma operação de transferência de dados**
- **6. Função de envio de ecrã**
- **7. Precauções durante a comunicação de dados**

**9**

# **1. Ligação de duas unidades**

O seguinte procedimento descreve como fazer a ligação de duas unidades com o cabo SB-62 opcional para transferir programas entre as unidades.

#### u**Para fazer a ligação de duas unidades**

- 1. Certifique-se de que ambas as unidades estejam desligadas.
- 2. Retire as tampas dos conectores das duas unidades.
	- Certifique-se de guardar as tampas num lugar seguro de modo que possa recolocá-las depois de terminar a comunicação de dados.
- 3. Faça a ligação das duas unidades usando o cabo SB-62.

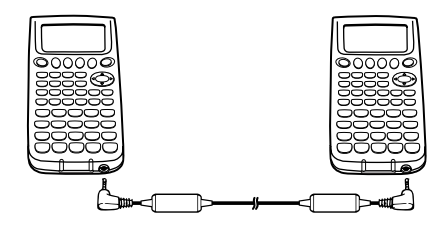

Cabo SB-62

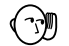

• Mantenha os conectores tapados quando não estiverem em uso.

### **2. Ligação da unidade com um computador pessoal**

Para transferir dados entre a unidade e um computador pessoal, deve ligá-las através de uma interface CASIO disponível separadamente.

Para maiores detalhes sobre a operação, os tipos de computadores que podem ser ligados, e as limitações do hardware, consulte o guia do utilizador que acompanha a interface.

Pode não ser possível trocar alguns tipos de dados com um computador pessoal.

#### u**Para fazer a ligação da unidade com um computador pessoal**

- 1. Certifique-se de que a unidade e o computador pessoal estejam desligados.
- 2. Faça a ligação do computador pessoal à interface.
- 3. Retire a tampa do conector da unidade.
	- Certifique-se de guardar as tampas num lugar seguro de modo que possa recolocá-las depois de terminar a comunicação de dados.
- 4. Faça a ligação da unidade à interface.
- 5. Ligue a unidade, e em seguida ligue o computador pessoal.
	- Depois de terminar a comunicação de dados, desligue os dispositivos na seguinte sequência: primeiro a unidade e depois o computador pessoal. Finalmente, desfaça a ligação dos dispositivos.

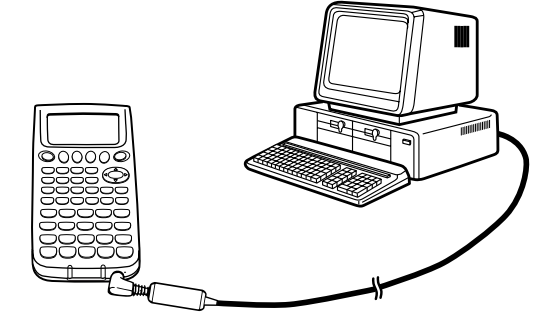

### **3. Ligação da unidade com uma impressora de etiquetas CASIO**

Depois de fazer a ligação da unidade a uma impressora de etiquetas CASIO com um cabo SB-62 opcional, pode utilizar a impressora de etiquetas para imprimir dados capturados do ecrã da unidade. Consulte o guia do utilizador que acompanha a impressora de etiquetas para maiores detalhes sobre como realizar esta operação.

• A operação descrita acima pode ser realizada usando os seguintes modelos de impressoras de etiquetas: KL-2000, KL-2700, KL-8200, KL-8700 (em Fevereiro de 2002).

#### u**Para fazer a ligação da unidade a uma impressora de etiquetas**

- 1. Certifique-se de que a unidade e a impressora de etiquetas estejam desligadas.
- 2. Faça a ligação do cabo SB-62 opcional à impressora de etiquetas.
- 3. Retire a tampa do conector da unidade.
	- Certifique-se de guardar as tampas num lugar seguro de modo que possa recolocá-las depois de terminar a comunicação de dados.
- 4. Faça a ligação da outra extremidade do cabo SB-62 à unidade.
- 5. Ligue a unidade e em seguida ligue a impressora de etiquetas.

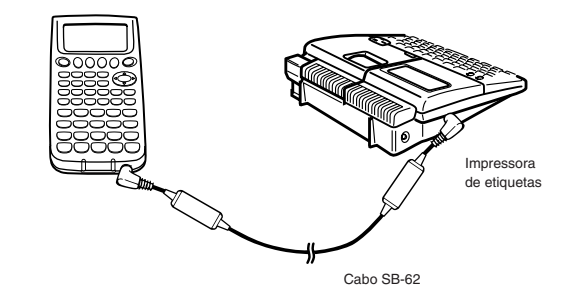

• Depois de terminar a comunicação de dados, desligue os dispositivo na seguinte sequência: primeiro a unidade e depois a impressora de etiquetas. Finalmente, desfaça a ligação dos dispositivos.

## **4. Antes de executar a operação de comunicação de dados**

No menu principal, seleccione o ícone **LINK** e entre no modo LINK. O seguinte menu principal de comunicação de dados aparecerá no ecrã.

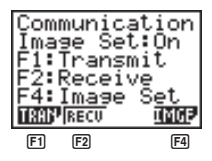

**P.172**

Image Set: ........... Indica o estado das funções de envio de imagens de gráfico.

Off: Imagens não são enviadas.

On: Premir M envia as imagens de gráfico.

- 1 (TRAN) ..... Menu de definições de envio
- 2 (RECV) ..... Menu de definições de recepção
- 4 (IMGE)...... Menu de definições de transferência de imagens de gráfico

Os parâmetros de comunicação são fixados nas seguintes definições.

- Velocidade (BPS): 9600 bits por segundo
- Paridade (PARITY): NONE (nenhuma)

### **5. Execução de uma operação de transferência de dados**

Faça a ligação das duas unidades e, em seguida, realize os seguintes procedimentos.

#### **Unidade receptora**

Para configurar a calculadora para receber dados, prima F2 (RECV) com o menu principal de comunicação de dados visualizado.

2(RECV)

Receiving... AC:Cancel

A calculadora entra no modo de prontidão de recepção de dados e espera a chegada dos dados. A recepção real dos dados começa assim que os dados forem enviados pela unidade transmissora.

#### **Unidade transmissora**

Para configurar a calculadora para enviar dados, prima F11 (TRAN) com o menu principal de comunicação de dados visualizado.

 $F1$  (TRAN)

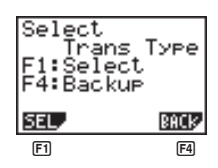

Prima a tecla de função correspondente ao tipo de dados que deseja enviar.

[F1] (SEL) ........ Selecciona itens de dados e envia-os.

4 (BACK) ..... Todo o conteúdo da memória, incluindo as definições do modo

#### u**Para enviar itens de dados seleccionados**

Prima F1] (SEL) para visualizar um ecrã de selecção de itens de dados.

 $f1(SEL)$ 

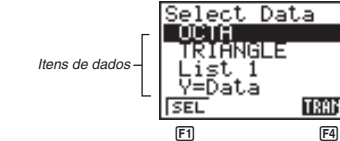

- 1 (SEL) ........ Envia o item de dados onde o cursor está localizado.
- 4 (TRAN) ..... Envia os itens de dados seleccionados.

Utilize as teclas do cursor  $\circledast$  e  $\circledast$  para mover o cursor para o item de dados que deseja seleccionar e prima F1 (SEL) para seleccioná-lo. Os itens de dados seleccionados actualmente são marcados com ">". Premir F4 (TRAN) envia todos os itens de dados seleccionados.

• Para desfazer a selecção de um item de dados, mova o cursor para ele e prima F1 (SEL) de novo.

Apenas itens que contêm dados aparecem no ecrã de selecção de itens de dados. Se houver muitos itens de dados e alguns deles estiverem fora do ecrã, a lista rola quando se desloca o cursor para a linha inferior dos itens no ecrã.

A tabela abaixo mostra os tipos de itens de dados que podem ser enviados.

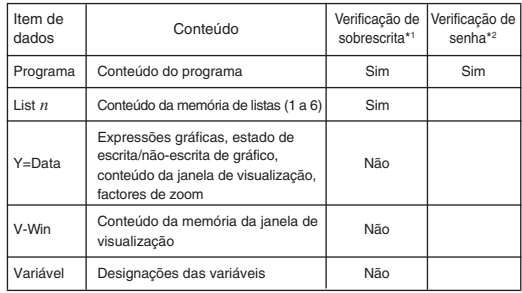

\*1 Sem verificação de sobrescrita: Se a unidade receptora já tiver o mesmo tipo de dados, os dados existentes são sobrescritos com os novos dados.

Com verificação de sobrescrita: Se a unidade receptora já tiver o mesmo tipo de dados, aparece uma mensagem perguntando se os dados existentes devem ser sobrescritos com os novos dados.

### **Capítulo 9 Comunicação de Dados**

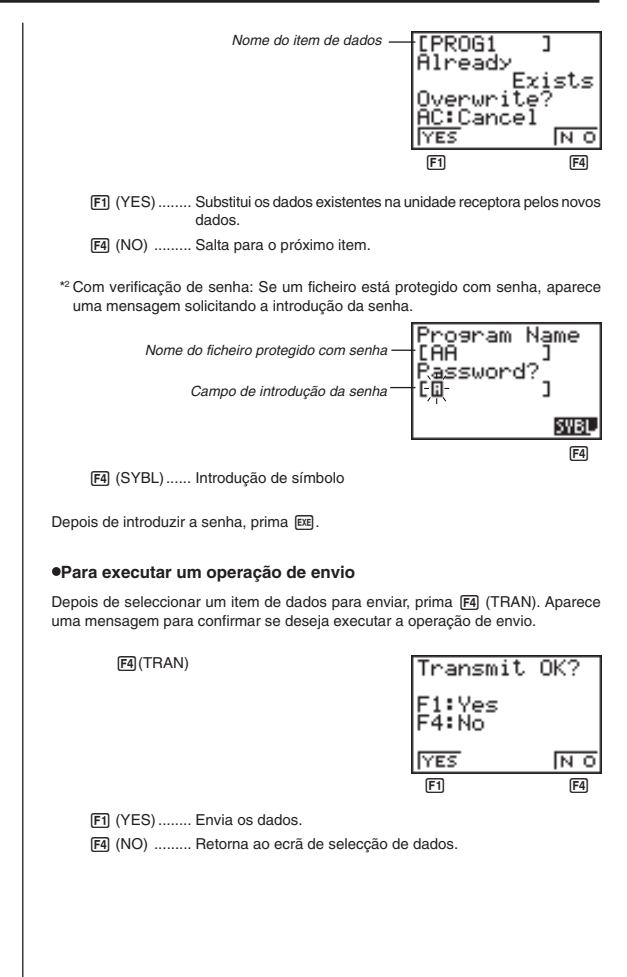

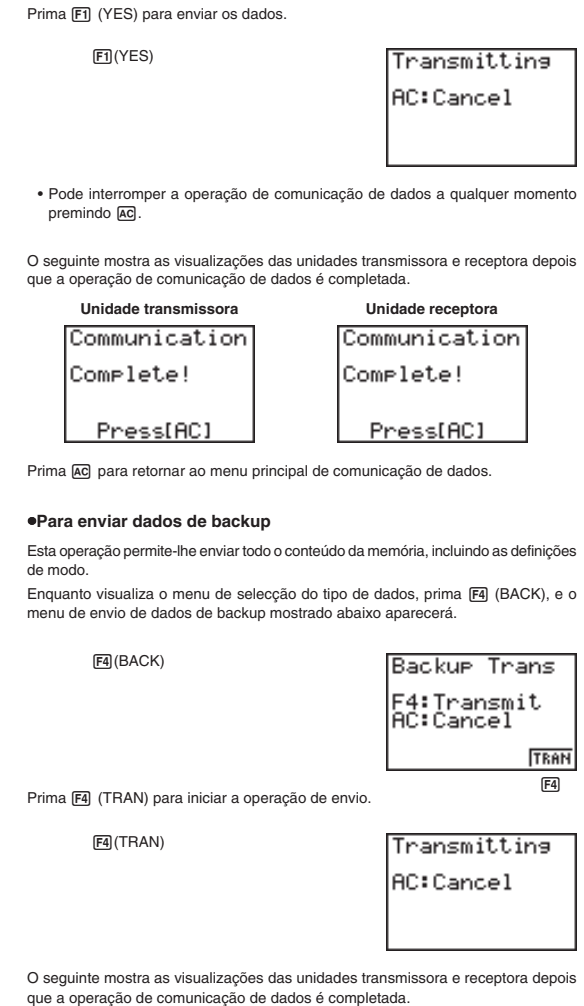

### **Capítulo 9 Comunicação de Dados**

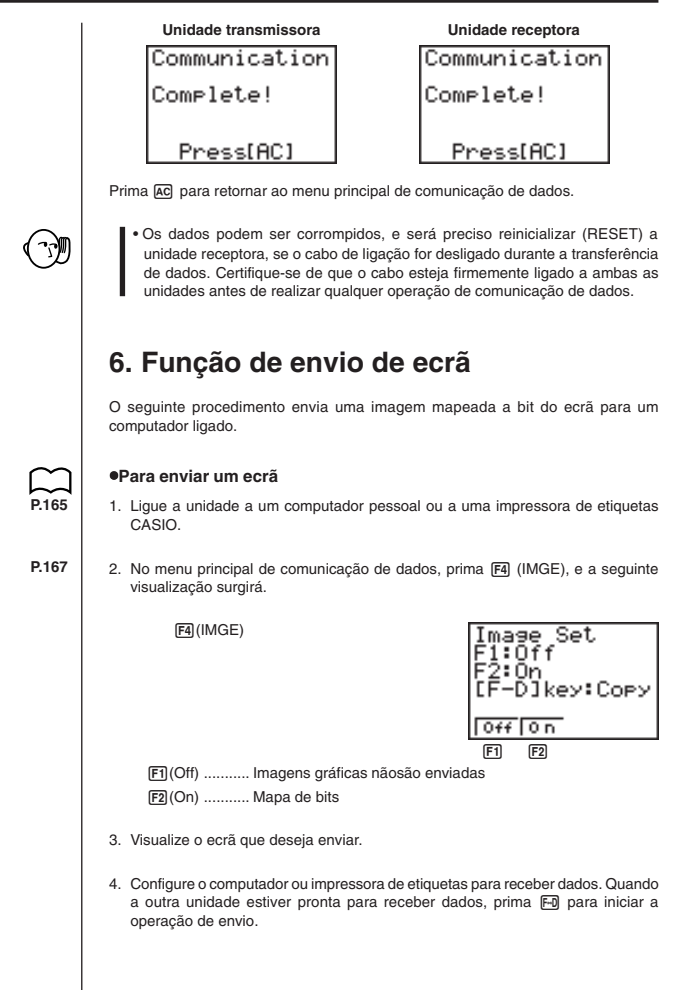

Não é possível enviar os seguintes tipos de ecrã para um computador.

- Um ecrã que aparece enquanto uma operação de comunicação de dados está em andamento.
- Um ecrã que aparece enquanto um cálculo está em andamento.
- O ecrã que aparece depois da operação de reinicialização.
- A mensagem de pilhas fracas.
	- O cursor intermitente não é incluído na imagem do ecrã que é enviada desde a unidade.
	- Se enviar a imagem capturada de um ecrã que aparece durante a operação de envio de dados, não será possível utilizar o ecrã enviado para proceder com a operação de envio de dados. Será preciso sair da operação de envio de dados que produziu o ecrã enviado e reiniciar a operação de envio antes que possa enviar dados adicionais.
	- Não é possível utilizar uma fita ampla de 6 mm para imprimir o ecrã capturado de um gráfico.

### **7. Precauções durante a comunicação de dados**

Observe as seguintes precauções toda vez que realizar comunicações de dados.

- Ocorre um erro toda vez que se tenta enviar dados para uma unidade receptora que ainda não está pronta para receber dados. Se isso acontecer, prima AC para apagar o erro e tente de novo, depois de configurar a unidade receptora para receber dados.
- Ocorre um erro toda vez que a unidade receptora não recebe dados aproximadamente seis minutos depois de ser configurada para receber dados. Se isso acontecer, prima [AC] para apagar o erro.
- Ocorre um erro durante a comunicação de dados se o cabo for desligado, se os parâmetros das duas unidades não coincidirem, ou se ocorrer qualquer outro problema de comunicação. Se isso acontecer, prima [AC] para apagar o erro e corrija o problema antes de tentar executar a operação de comunicação de dados de novo. Se a comunicação de dados for interrompida pela operação da tecla AC ou um erro, quaisquer dados recebidos com êxito até ao ponto da interrupção serão retidos na memória da unidade receptora.
- Ocorre um erro se a memória da unidade receptora tornar-se cheia durante a comunicação de dados. Se isso acontecer, prima [AC] para apagar o erro e apague dados desnecessários da unidade receptora para criar espaço para novos dados, e tente de novo.
- Para enviar dados da memória de imagem (gráfico), a unidade receptora precisa de 1 kbyte de espaço para utilizar como a área de trabalho em adição aos dados recebidos.